## **Instrukcja :**

**Należy użyć jeden koniec kabla zasilającego DVR (samca) (3) i podłączyć go do wejścia zasilającego** 

 $\bf s$ ilający (5) do adaptera zasilającego (4).

**Do gniazdka elektrycznego należy podłączyć kabel zasilający (5).**

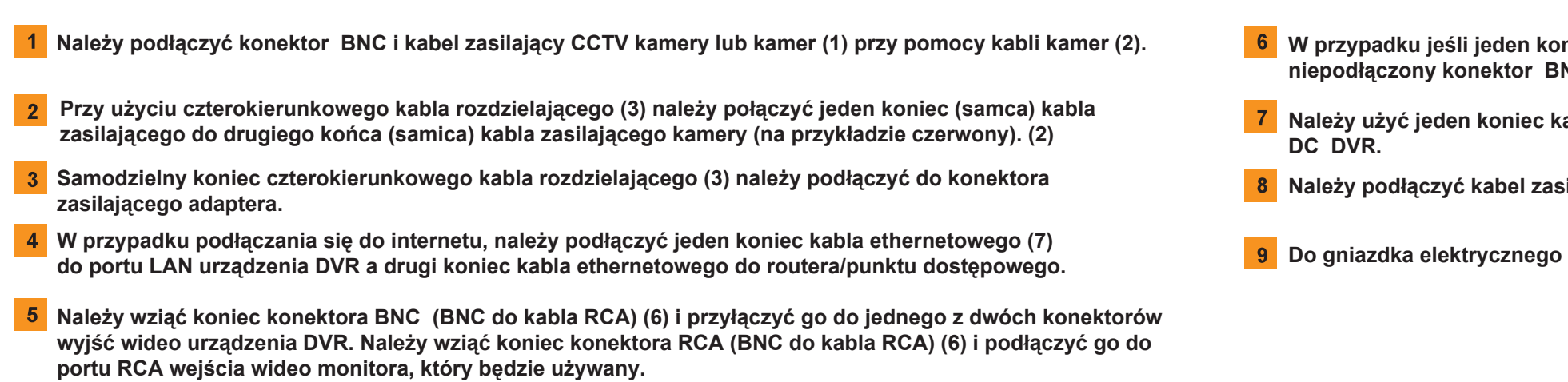

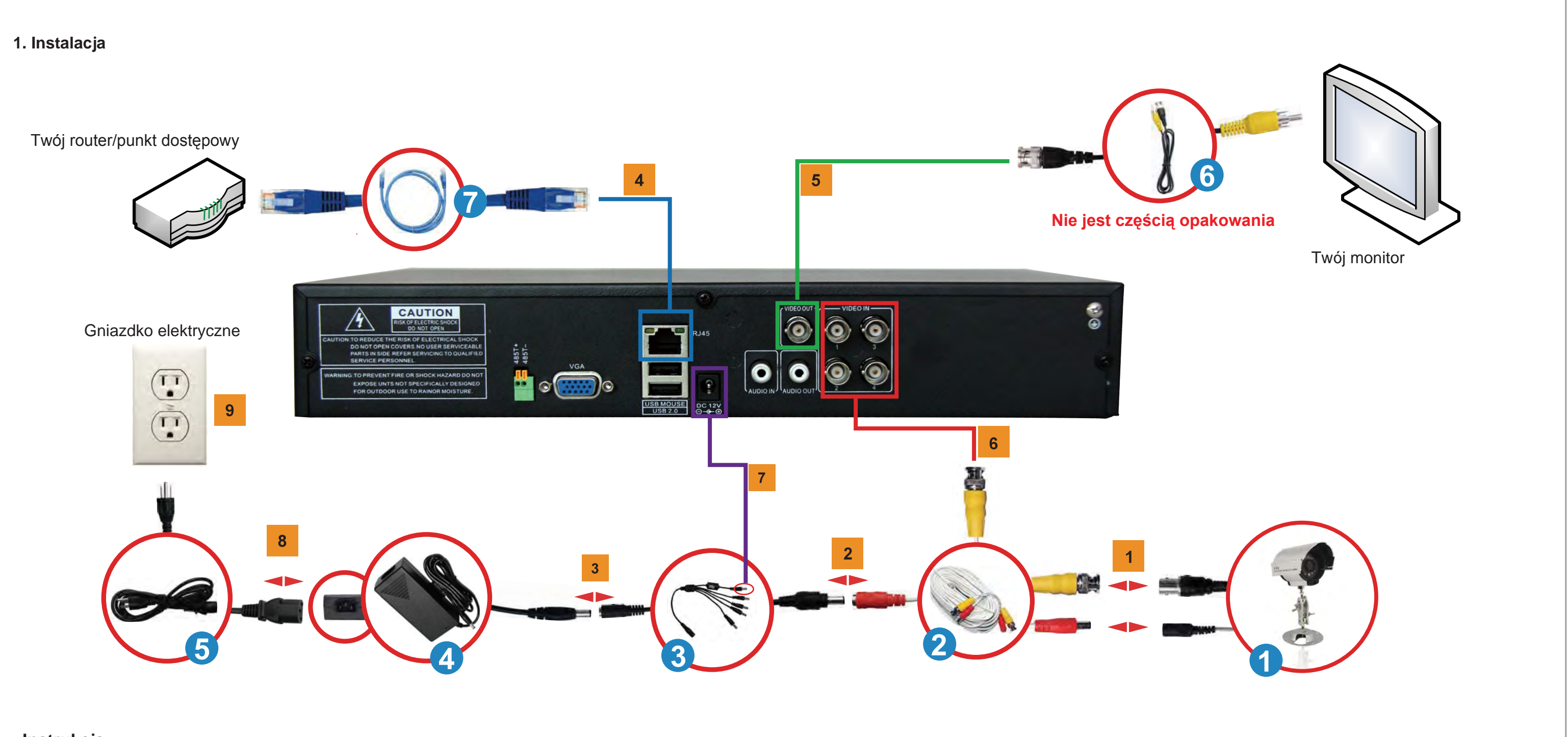

**W przypadku jeśli jeden koniec kabla kamery (2) jest podłączony do kamery CCTV, to należy wziąć niepodłączony konektor BNC i podłączyć go do jednego z kanałów wejściowych BNC (1CH, 2CH, 3CH, 4CH).**

## Częste pytania (FAQ)

OK Anuluj Należy zapamiętać adres IP, który się pokaże. To jest adres IP urządzenia DVR. Należy ten adres zapisać w celu dalszego użycia.

 $\overline{10 + 0 + 128 + 2}$ 

 $0 + 0 + 0 + 0$ 

nuce

34567

4

Networking

Media Port

Web Port dres IP

Maska podsier

Glówny DNS Drugi DNS

Ustawienia DDNS

Ipconfig Do okna polecenia należy wpisać następujące polecenie: Wygeneruje się wtedy lista liczb. Należy znaleźć to,

Przy użyciu komputera podłączonego do tego samego routera/punktu dostępowego co urządzenie DVR, należy uruchomić okno polecenia – klikając na przycisk Start -> Uruchom. Do okna polecenia należy wpisać CMD i kliknąć na OK albo nacisnąć na ENTER.

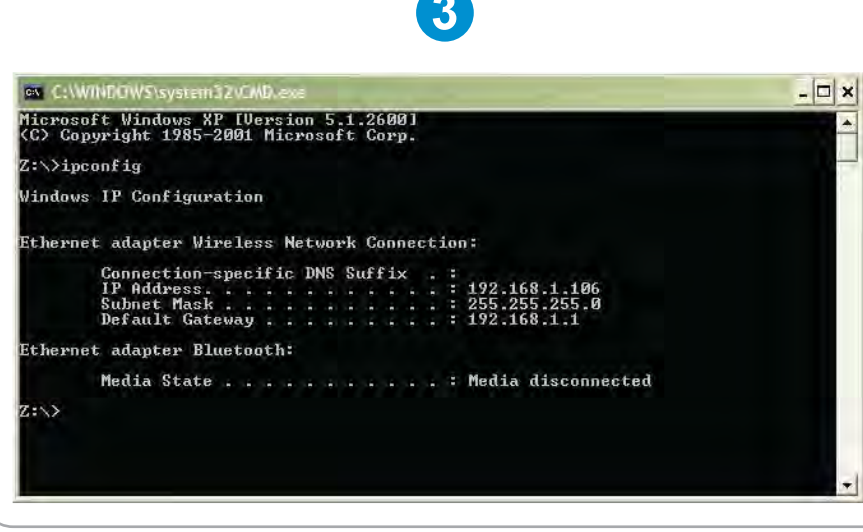

gdzie znajduje się bramka domyślna (Default Gateway) a następnie zapisać jej adres IP (na przykład 192.168.1.1). To jest ADRES IP TWOJEGO ROUTERA/PUNKTU DOSTĘPOWEGO. \* (Pokazany przykład jest jedynie ilustracyjny).

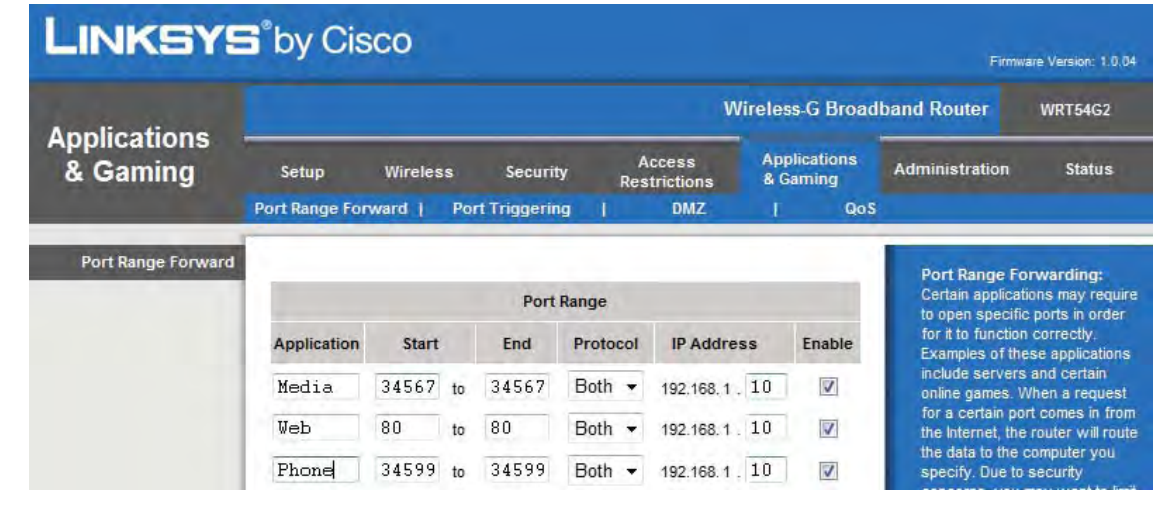

 $\boldsymbol{A}$ 

Należy otworzyć Internet Explorer i wejść na stronę Ustawienia routera (Router Setup Page) poprzez użycie adresu IP, uzyskanego w kroku 3.

W instrukcji obsługi routera/punktu dostępowego należy znaleźć sposób ustawienia routera. Można również odwiedzić stronę web http://www.portforward.com , wyszukać tam swój model routera/punktu dostępowego i znaleźć pomoc przy nastawieniu przekierowania portu.

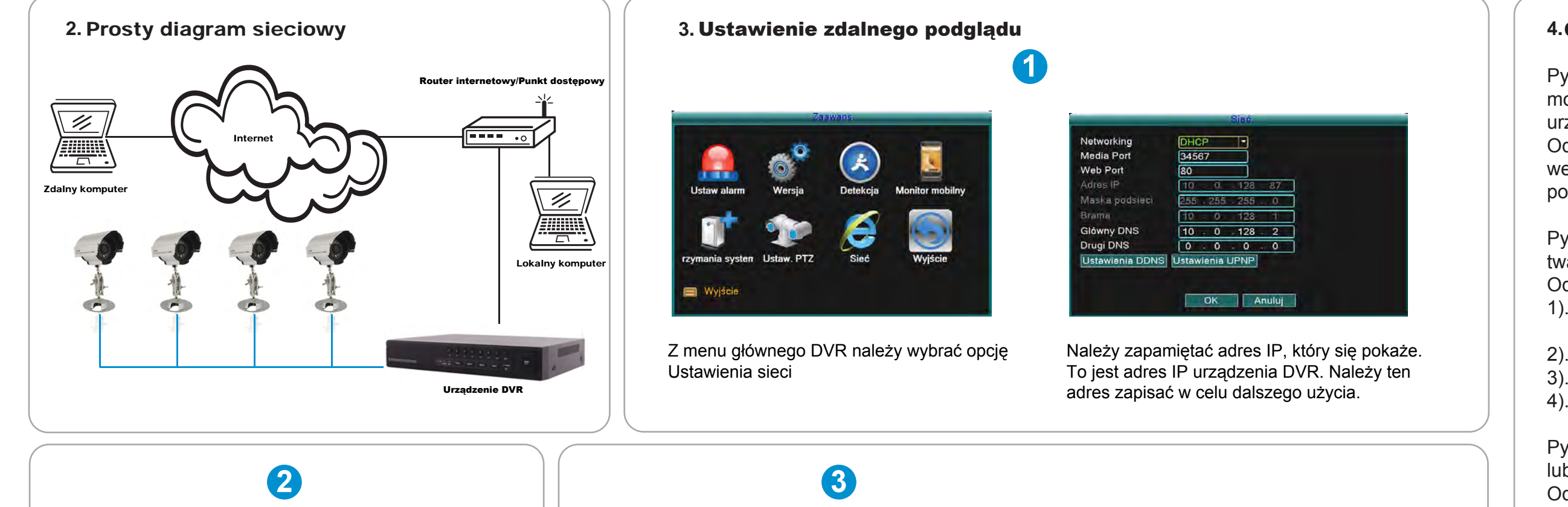

 $|?||X|$ Type the name of a program, folder, document, or<br>Internet resource, and Windows will open it for you.  $\Box$ Open: CMD OK Cancel Browse...

> W przypadku uzyskania dostępu do strony z ustawieniem routera (Router Setup Page), należy przejść do części umożliwiającej ustawienie przekierowania portów. Media port 34567, web port 80 a phone (telefoniczny) port 34599 należy przekierować na adres IP urządzenia DVR.

Pytanie 1: Dlaczego nie widzę żadnego obrazu na monitorze lub w telewizorze po tym jak podłączyłem urządzenie DVR ?

Odpowiedź 1: Należy sprawdzić wszystkie wejściowe kable kamery i czy są poprawnie podłączone.

Pytanie 2: System nie potrafi rozpoznać twardego dysku.

Odpowiedź 2: Możliwe powody:

- 1). Kabel zasilający twardego dysku nie jest podłączony.
- 2). Kable twardego dysku są uszkodzone.
- 3). Twardy dysk jest uszkodzony.
- 4). Port SATA na płycie głównej jest uszkodzony.

Pytanie 3: Nie mogę się zalogować przez web lub CMS software.

Odpowiedź 3: Możliwe powody:

- 1). ActiveX jest wyłączone.
- 2). Wersja DX jest niższa niż DirectX 8.1. Należy aktualizować sterowniki karty graficznej.
- 3). Błąd połączenia sieciowego.
- 4). Ustawienia sieciowe nie są poprawne.
- 5). Niepoprawne hasło lub nazwa użytkownika.
- 6). Wersja użytego softwaru CMS nie zgadza się z wersją programu urządzenia DVR.